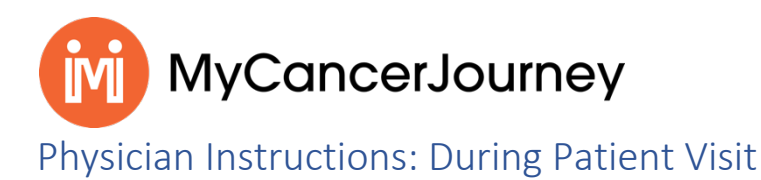

### Step 1: Return to MyInsights Page

The next time you log in, simply select which patient you'd like to engage, and click "Enter Data for this Patient" to begin working with their records.

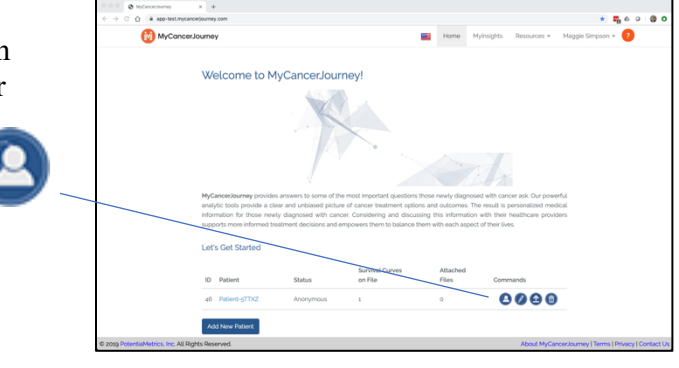

## Step 2: View the Patient's Survival Curve(s)

From here, you can work with existing survival curves and/or create new ones for the same cancer site, as well as other cancer sites, in the event of additional new diagnoses.

Select the **button** to the right to view an existing already-generated survival curve, or…

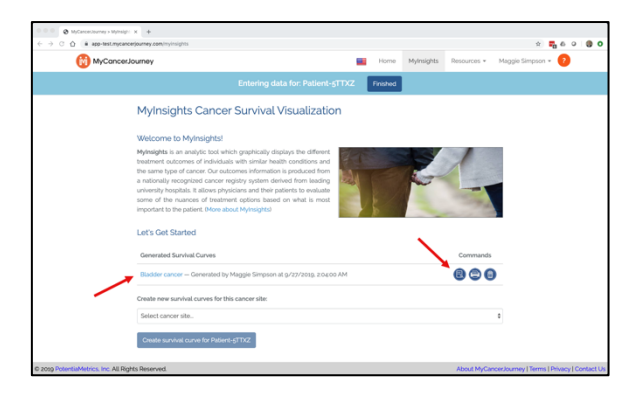

Create Survival Curve

Select the button at the

bottom to generate new curves for new diagnoses as needed.

# Step 4: Assemble and Print a Shared Decision-Making Report

#### *Indicate you want to print a patient report*

Having selected an existing generated survival curve, the survival curves page will reopen.

Select the button to the right of the curves chart. Print Shared Decision-Making Report

#### *Configure the Report*

Select the sections of information that you, as a physician, want to communicate to the patient in the SDM report. Note that the system will default treatment options that are displayed in the survival curves.

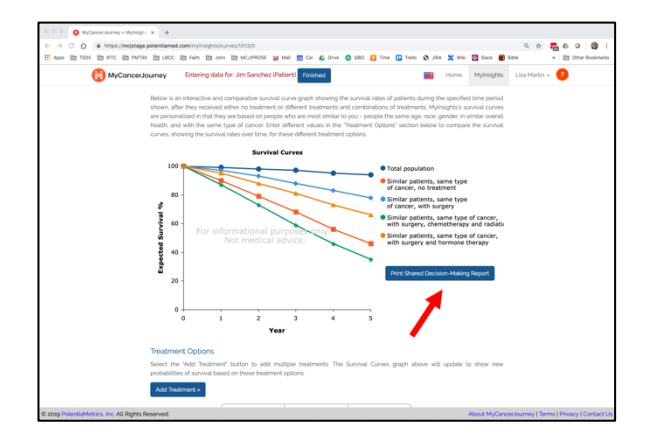

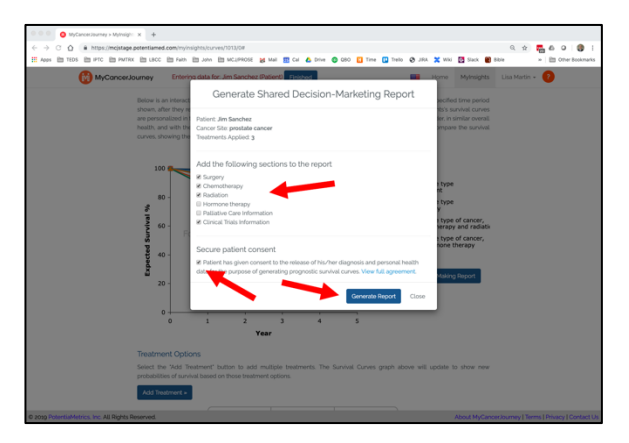

#### *Secure Patient Consent*

Make sure the patient understands the use of the SDM report. Click "View Full Agreement" at the bottom of the dialog, so that they can read the patient consent document, and then check the box to the lower left to explicitly give their approval to create the SDM report.

#### *Generate the Report*

 $Click$  to generate the report. It will open in a separate tab in your web browser. You may save or print the report from this point. Generate Report

NOTE: You must enable pop-ups from MyCancerJourney.com for the report to display.

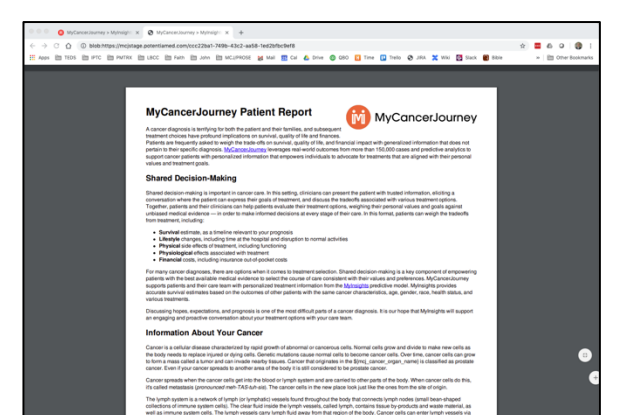